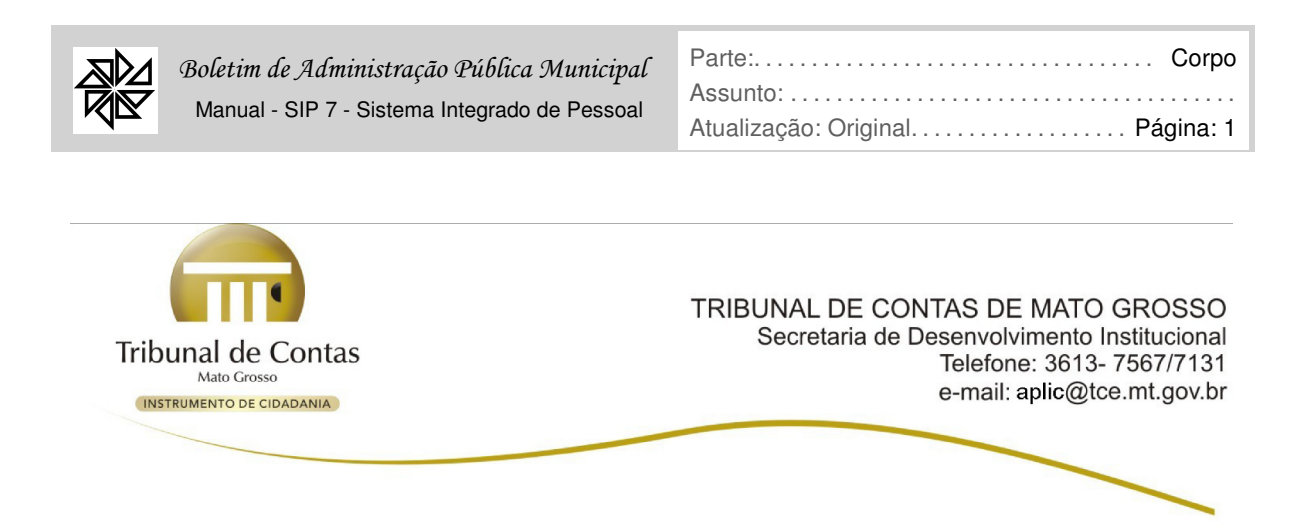

Considerando o disposto no art. 5° da Resolução Normativa n° 16/2008 do TCE/MT, a Secretaria de Desenvolvimento Institucional do Tribunal de Contas do Estado de Mato Grosso decide publicar **orientações** para o Anexo I – Leiaute das Tabelas do APLIC-Cidadão e o Anexo II – Tabelas Internas do APLIC-Cidadão sem impacto nos sistemas informatizados das unidades gestoras, para o envio de informações referentes ao exercício selecionado.

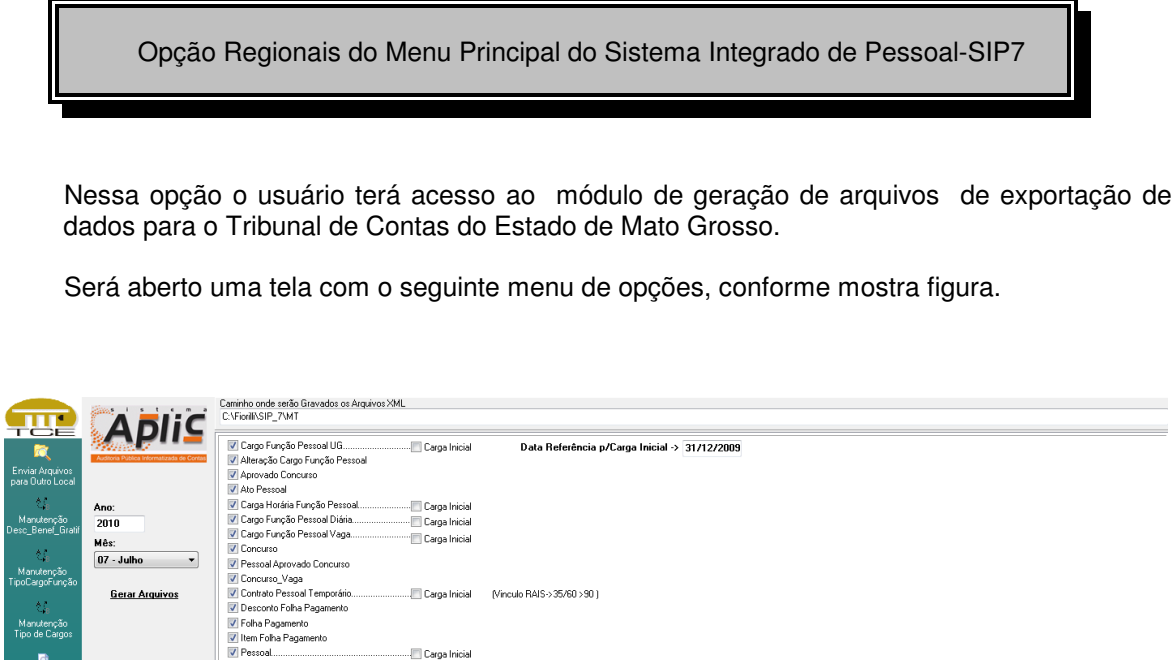

 **Caminho onde serão gravados os arquivos XML -** O sistema trará como padrão a pasta onde esta instalado o aplicativo, ou seja, C:\Fiorilli\Sip 7 e completará automaticamente com a sigla "MT" + o Ano e Mês selecionado, ex: Se o usuário escolheu Ano=2010 e Mês=01-Janeiro, o sistema irá criar a seguinte pasta para gravação dos arquivos: C:\Fiorilli\SIP\_7\MT\2010\Janeiro.

Pessoal Contrato Temporario

..<br>Carga Inicial

...<br>El Carga Inicial

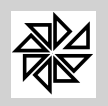

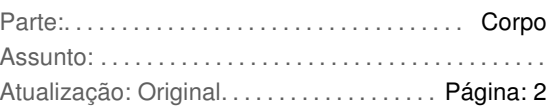

- **Ano -** Digitar o exercício para geração das informações
- **Mês -** Selecionar o mês para geração das informações
- **Gerar Arquivos** Após clicar nessa opção o sistema irá gerar os arquivos e seus respectivos conteúdos conforme determina o layout do referido tribunal, conforme discriminados a seguir:
- **Data Referência p/Carga Inicial -** Digite a data que o sistema irá usar como referencia final para filtrar os dados, de acordo com data de criação dos cargos e data de admissão dos trabalhadores, nas referidas carga inicial dos itens selecionados.
- **Carga Inicial -** Sempre que essa opção for selecionada, o sistema entenderá que todas as informações referente as tabelas a serem geradas, serão gravadas integralmente até a data referência para carga inicial informada, caso não seja selecionado essa opção, o sistema irá filtrar apenas as informações de acôrdo com o período do ano e mês selecionado, isto é, se houver criação e ou alteração de cargos, e também admissão ou demissão de trabalhadores.
- **Cargo Função Pessoal UG-** Será gerado o arquivo CARGO\_FUNCAO\_PESSOAL\_UG.XML, com os dados da tabela de cargos do módulo de Folha de Pagamento, opção 1-Parâmetros, 1.9-Cadastro de cargos, com o devido relacionamento das tabelas personalizadas do tribunal.
- **Alteração Cargo Função Pessoal -** Será gerado o arquivo ALTERACAO\_CARGO\_FUNCAO\_PESSOAL.XML, com os dados da tabela de cargos do módulo de Folha de Pagamento, opção 1-Parâmetros, 1.9-Cadastro de cargos, com o devido relacionamento das tabela personalizada do tribunal.
- **Aprovado Concurso -** Geração apenas do arquivo APROVADO\_CONCURSO.XML, conforme estrutura exigida pelo tribunal para devida manutenção pelo usuário.
- **Ato Pessoal -** Será gerado o arquivo ATO\_PESSOAL.XML, com as informações de cargos e principalmentos dados de afastamentos dos trabalhadores da empresa, informados no menu 2-Manutenção, 2.1-Cadastro de trabalhadores, aba de dados cadastrais - situação - botão de movimentação de afastamentos/desligamentos.
- **Carga Horária Função Pessoal -** Será gerado o arquivo CARGA\_HORARIA\_FUNCAO\_PESSOAL.XML, com as informações dos trabalhadores, referente vínculos empregatícios, tipo de previdência, cargos e outros...
- **Cargo Função Pessoal Diária -** O sistema ira gerar o arquivo CARGO\_FUNCAO\_PESSOAL\_DIARIA.XML, com os dados de criação, documentos legais dos cargos, inclusive com o devido relacionamento da tabela personalizada do tribunal. Lembrando que nessa tabela existem campos sem preenchimento automático do sistema, obrigando o usuário a completa-los após sua geração.
- **Cargo Função Pessoal Vaga -** Será gerado o arquivo CARGO\_FUNCAO\_PESSOAL\_VAGA.XML, com as informações de documentos legais e seus devidos relacionamento com a tabela do tribunal, no que diz respeito a criação de vagas dos mesmos.
- **Concurso -** Será gerado o arquivo CONCURSO.XML com a estrutura exigida pelo tribunal para manutenção do usuário após seu término.
- **Pessoal Aprovado Concurso -** Será gerado o arquivo PESSOAL APROVADO CONCURSO.XML com a estrutura exigida pelo tribunal para manutenção do usuário após seu término.

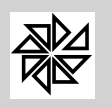

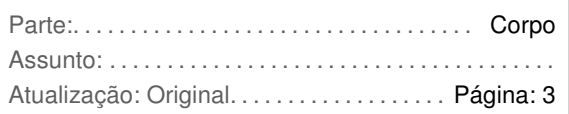

- **Concurso Vaga -** Será gerado o arquivo CONCURSO\_VAGA.XML com a estrutura exigida pelo tribunal para manutenção do usuário após seu término.
- **Contrato Pessoal Temporário -** O sistema ira gerar o arquivo com nome de:

CONTRATO\_PESSOAL\_TEMPORARIO.XML, com os dados dos servidores e seus respectivos cargos, salários e outros, filtrando apenas os servidores, cujo relacionamento classificados na opção 1-Parâmetros, 1.11-Cadastro de vínculo, no campo vínculo Rais, estejam os seguintes código 35,60,90,95,96,97.

- **Desconto Folha Pagamento -** Será gerado o arquivo DESCONTO\_FOLHA\_PAGAMENTO.XML, contendo não só os totais de descontos, mas também os benefícios e gratificações de uma folha de pagamento, sendo discriminados de acôrdo com o relacionamento no botão Manutenção Desc Benef Gratif do menu acima. Lembrando também que o sistema usará a tabela de Divisão encontrada no módulo de folha de pagamento opção 1-Parâmetros, 1.15-Lotação, 1.15.1-Cadastro de Divisão, como código do ORGÃO para o referido tribunal, e este campo deverá conter apenas 2 caracteres. E a tabela de Subdivisão encontrada no módulo de folha de pagamento opção 1-Parâmetros, 1.15-Lotação, 1.15.2-Cadastro de Subdivisão, será usada para classificação da UNIDADE do referido Orgão, sendo este apenas com 3 caracteres exigido.
- **Folha Pagamento -** Será gerado o arquivo FOLHA\_PAGAMENTO.XML, contendo os totais de salários, beneficios, gratificações, descontos e liquido apurados para cada ORGÃO / UNIDADE, conforme o relacionamento dos eventos classificados no botão Manutenção Desc Benef Gratif do menu acima.
- **Item Folha Pagamento -** Será gerado o arquivo ITEM\_FOLHA\_PAGAMENTO.XML, contendo os totais de salários, beneficios, gratificações, descontos e liquido apurados para cada ORGÃO / UNIDADE.
- **Pessoal -** Será gerado o arquivo PESSOAL.XML, contendo os dados pessoais dos servidores municipais da entidade, sejam eletivos, efetivos, comissionados, inativos, pensionistas, etc.
- **Pessoal Desconto Folha Pagamento -** Será gerado o arquivo PESSOAL\_DESCONTO\_FOLHA\_PAGTO**.**XML**.** Esta tabela conterá não só os descontos, mas também de benefícios e gratificações, por servidor, presente na folha de pagamento do mês (PESSOAL\_FOLHA\_PAGAMENTO).
- **Pessoal em Disposição -** Será gerado o arquivo PESSOAL\_EM\_DISPOSICAO.XML, com as informações de admissão, nº CBO e código do cargo conforme sua lei de criação e ou alteração. Esta tabela deverá conter informações sobre o pessoal em disposição na Unidade Gestora.
- **Pessoal Folha Pagamento** Irá gerar o arquivo PESSOAL\_FOLHA\_PAGAMENTO.XML, com os valores recebidos no mês. Esta tabela deverá conter a relação de servidores da folha de pagamento (tabela FOLHA\_PAGAMENTO) do mês**.**
- **Publicação Ato Pessoal** Será gerado o arquivo PUBLICACAO\_ATO\_PESSOAL.XML, com a estrutura exigida pelo tribunal para manutenção do usuário após seu término. Esta tabela deverá conter as publicações dos atos de pessoal ocorridas no mês. Informar todas as publicações ocorridas na mesma data no campo Veículo de Comunicação. Ex.: "DOE. de 05.06.2003, Jornal Local de 05/05/2010"
- **Publicação Contrato Pessoal** Será gerado o arquivo PUBLICACAO CONTRATO PESSOAL.XML, com a estrutura exigida pelo tribunal para manutenção do usuário após seu término. Esta tabela deverá conter as publicações dos contratos ocorridas no mês.

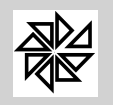

- **Pessoal Contrato Temporário** Será gerado o arquivo PESSOAL\_CONTRATO\_PTEMPORARIO.XML, Nesta tabela deverá conter as informações dos contratos de pessoal temporários por registro. Estas informações o sistema irá buscar no módulo de folha de pagamento, menu 2-Manutenção, 2.1-Cadastro de trabalhadores, aba Dados Cadastrais - Admissão/Contrato, nos campos Nºprocesso, Portaria, Data e Concurso.
	- **Enviar Arquivos para outro Local** Clicando nesse botão será aberto uma tela para o usuário selecionar a nova pasta que deseja copiar os arquivos gerados, conforme ano e mês selecionado.
	- **Manutenção Desc\_Benef\_Gratif** Clicando nesse botão será aberto uma tela, com a tabela de eventos usada no sistema de folha de pagamento, encontrada no menu

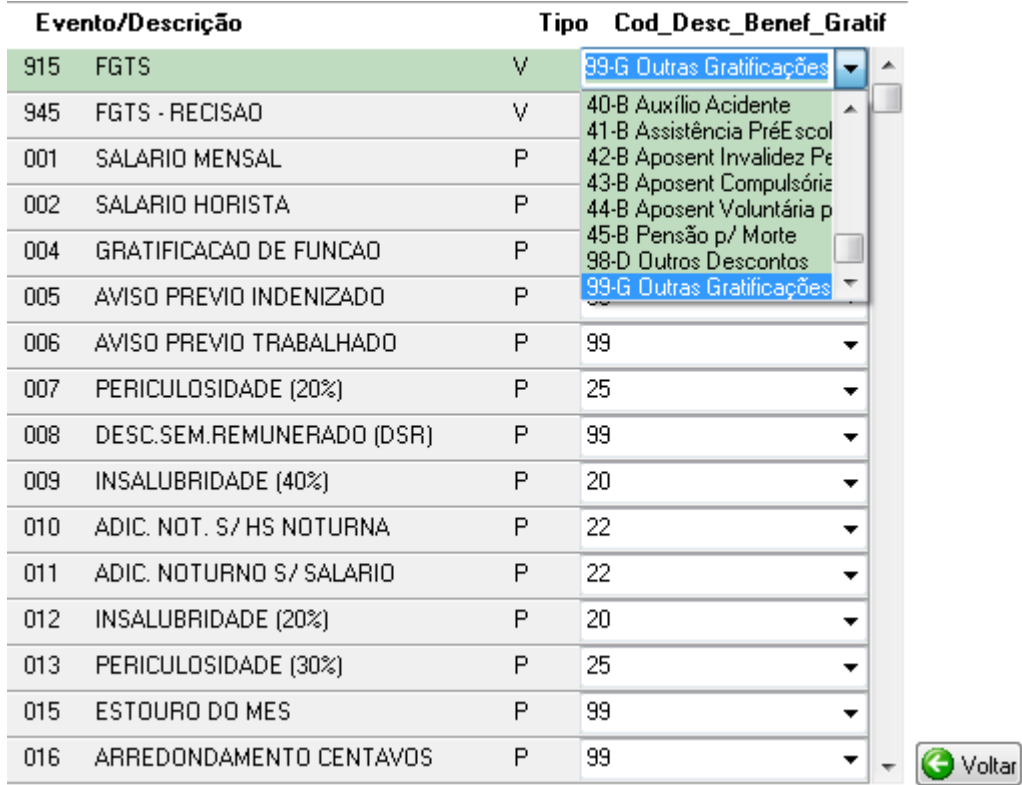

1-Parâmetros, 1.5-Cadastro de Eventos, para que o usuário faça o relacionamento da mesma junto a tabela de códigos de Desconto, Benefício e Gratificações determinada pelo referido tribunal, conforme demonstra figura a seguir:

**Voltar -** Quando clicar nesse botão o sistema volta para tela principal de opções.

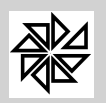

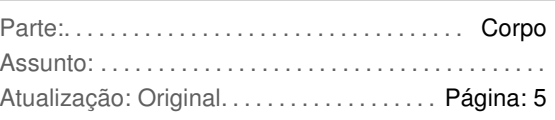

## - **Manutenção TipoCargoFunção** - Clicando nesse botão será aberto uma tela, com o

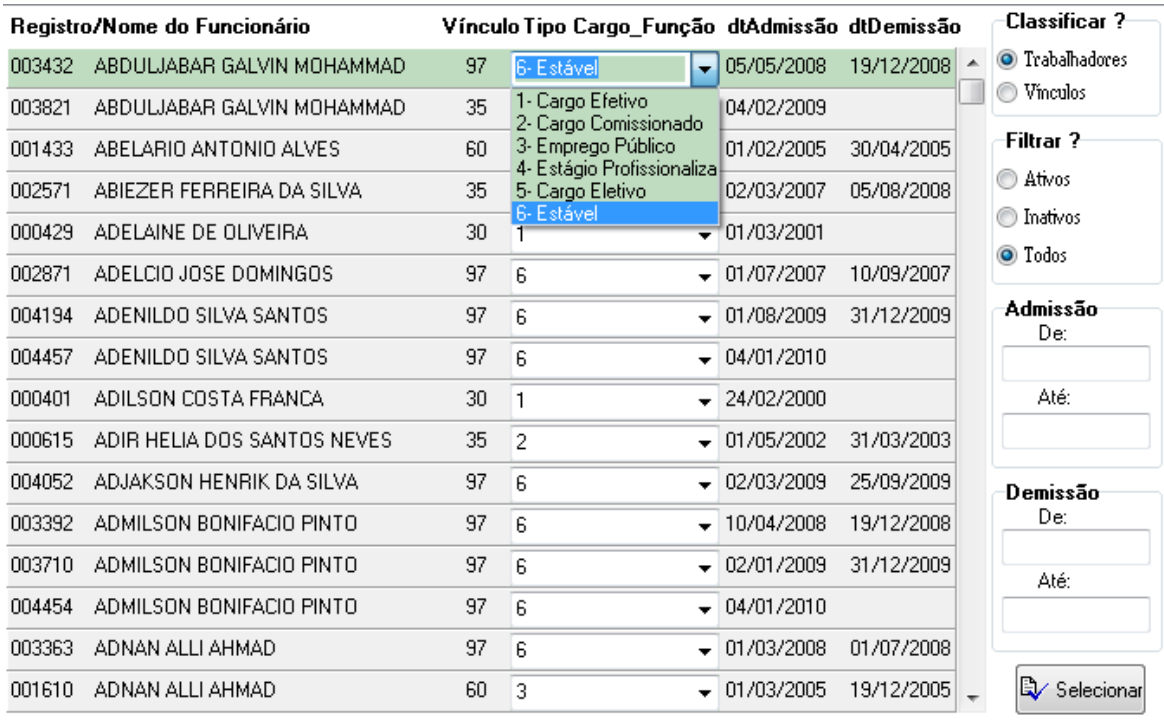

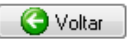

cadastro de trabalhadores em ordem alfabética, usado no sistema de folha de pagamento, encontrada no menu 2-Manutenção, 2.1-Cadastro de Trabalhadores, para que o usuário faça o relacionamento junto a tabela de Cargos e Funções de Pessoal determinada pelo referido tribunal, conforme demonstra figura a seguir:

## 7

- **Classificar ? -** O sistema já trás selecionado a opção Trabalhadores, mostrando o nº do registro, nome do funcionário, código do vínculo empregatício, data de admissão e data de demissão informado no cadastro de trabalhadores, para que o usuário faça o relacionamento do tipo de cargo/função, conforme tabela do tribunal. Se o usuário selecionar a opção Vínculos, o sistema mostrará uma tela com os dados da tabela de vínculos do sistema de folha de pagamento encontrado no menu 1-Parâmetros, 1.11- Cadastro de Vínculos. Isto para que o usuário possa fazer esse devido relacionamento da tabela de Tipo de Cargo/Função do tribunal, também por essa tabela de vínculos, sendo que o sistema já se encarregará de atualizar automaticamente os trabalhadores, conforme esse vínculo informado no seu cadastro.
- **Filtrar ? -** O Sistema trás como padrão a opção Todos, isto significa que serão exibidos todos os trabalhadores cadastrados, se for selecionado a opção Inativos, serão exibidos apenas os trabalhadores com situação de desligamento, caso a opção for Ativos, serão exibidos os trabalhadores com situação diferente de desligado.

Lembrando que após selecionar a opção desejada clicar no botão "Selecionar", logo abaixo na tela.

- **Admissão -** Digitar o período desejado, depois clique no botão "selecionar", e o sistema filtrará apenas os trabalhadores com data de admissão entre essas datas.
- **Demissão -** Digitar o período desejado, depois clique no botão "selecionar", e o sistema filtrará apenas os trabalhadores com data de desligamento entre essas datas.

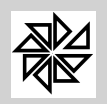

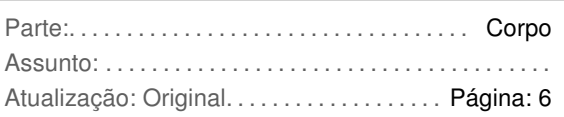

- **Selecionar** Será executado o comando especifico do item Filtrar ?, Admissão e Demissão.
- **Voltar -** Quando clicar nesse botão o sistema volta para tela principal de opções.

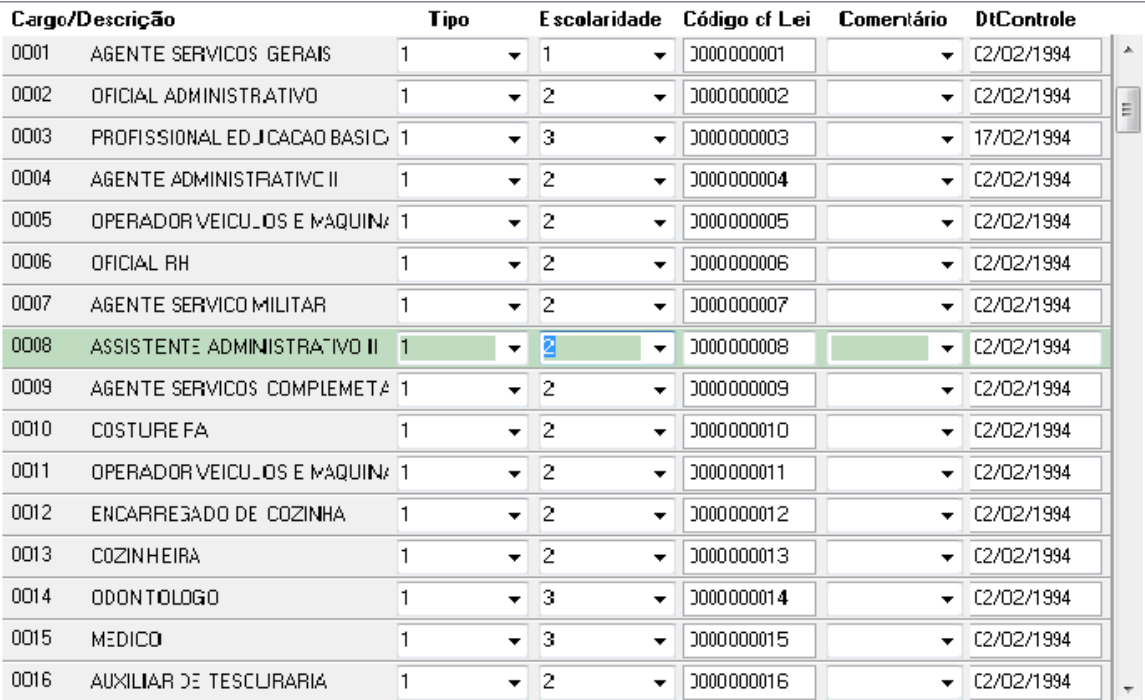

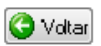

- **Manutenção Tipo de Cargos** - Clicando nesse botão será aberto uma tela, com o cadastro de Cargos em ordem de código, usado no sistema de folha de pagamento, encontrado no menu 1-Parâmetros, 1.9-Cadastro de Cargos, para que o usuário faça o relacionamento dos itens junto as tabelas determinada pelo referido tribunal, conforme demonstra figura abaixo:

## **Legenda**:

- **Tipo** Classificar nessa opção o codigo relativo ao referido cargo, conforme tabela do tribunal, 1-Efetivo, 2-Comissionado, 3-Contratado, 4-Empregado, 5-Eletivo.
- **Escolaridade -** Classificar com a escolaridade que o cargo exige, conforme tabela do tribunal, 1-Ensino Fundamental Completo, 2-Ensino Médio, 3-Ensino Superior, 4-Ensino Fundamental Incompleto.
- **Código Cf Lei -** Informar o código deste cargo, conforme a lei de criação/alteração. Caso não exista esse código determinado pela lei, usar o mesmo código usado no sistema de folha de pagamento.
- **Comentário** Informar de acordo com a lei de criação/alteração, o código da situação do referido cargo, conforme tabela do tribunal, 1-Alteração/aumento de vagas 2-Alteração/diminuição de vagas, 3-Criação de novo cargo/Função, 4-Extinção de Cargo/Função.

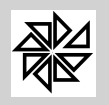

- **DtControle -** Informar a data da Lei, para o melhor controle do tribunal.
- **Duplicidade Orgão/UnOrg** Clicando nesse botão de opção, o sistema irá pesquisar os Orgãos (Cadastro de Divisão do Sistema de folha de pagamento) com informações em duplicidade, isto porque no sistema de folha de pagamento esse cadastro aceita até 6 caracteres na sua criação e para o tribunal, estamos usando apenas os 2 últimos caracteres. E a Unidade desses orgãos (Cadastro de Subdivisão do Sistema de folha de pagamento) será verificada se não há essa duplicidade também, isto porque no sistema de folha de pagamento esse cadastro aceita até 6 caracteres na sua criação e para o tribunal, estamos usando apenas os 3 últimos caracteres.

Após a pesquisa será efetuado a visualização desses códigos para as devidas correções, para que não haja inconsistências quando da validação desses arquivos no aplicativo do tribunal.

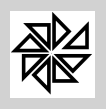

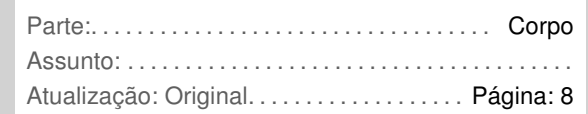